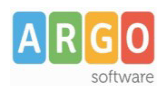

## **Adozione testi Scolastici 2024/25**

**Sei un docene ? Quesa guida è per e!**

- 1. Accedi al programma Adozioni Testi Scolastici dal portale Argo con le tue credenziali (quelle che usi per l'accesso a didUP), seleziona <sup>con Adozioni per classe</sup> quindi scegli la scuola.
- 2. Osserverai le classi in cui insegni nell'anno 2024/25; ora clicca su  $\bigcirc$  per selezionare una classe.
- 3. Nella finestra di lavoro, seleziona in basso i testi del 2023/24 (che corrispondo alla materia che insegni); per riconfermarli nella stessa classe del 2024/25, usa il pulsante

*I coordinaori di classe operano su ute le maerie della classe.*

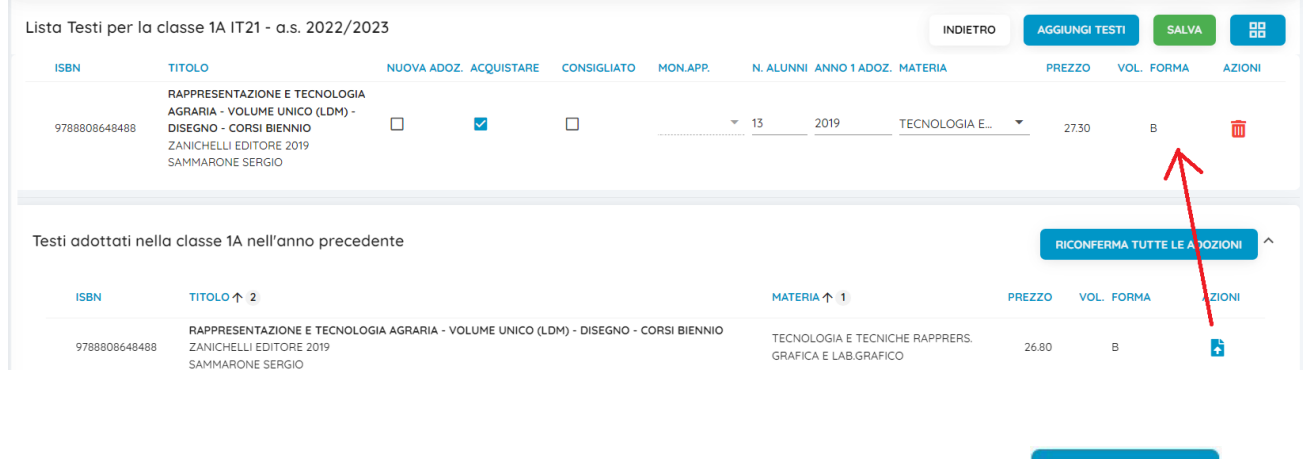

- 4. Per adottare testi prelevandoli dal catalogo libri della scuola clicca sul pulsante . AGGIUNGI TESTI
- 5. Per aggiungere testi dal catalogo AIE (non ancora presenti nell'archivio scolastico) oppure testi occasionali non presen nel caalogo, clicca sul pulsane è quindi su e quindi ODTA DET AGGIUNGI TESTO DA AIE AGGIUNGI TESTO OCCASIONALE

## **Conrolli**

- Un eso con l'indicazione **Nuova Adozione ,** dovrà essere conrassegnao come **consigliao** o **acquisare.**
- I fag **acquisare** e **consigliao** sono esclusivi; in caso di eso consigliao, è obbligaoria l'indicazione *monograa* o *approfondimento***.**
- Non è possibile immettere il flag *Acquistare* su un testo fuori catalogo  $\boxed{2}$ .